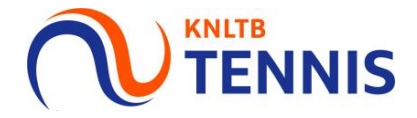

# **Handleiding teams inschrijven** KNLTB Rode en Oranje competitie

# 1. Ga naar MijnKNLTB en login

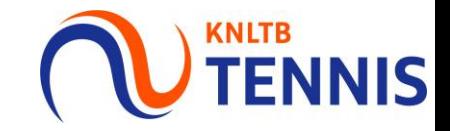

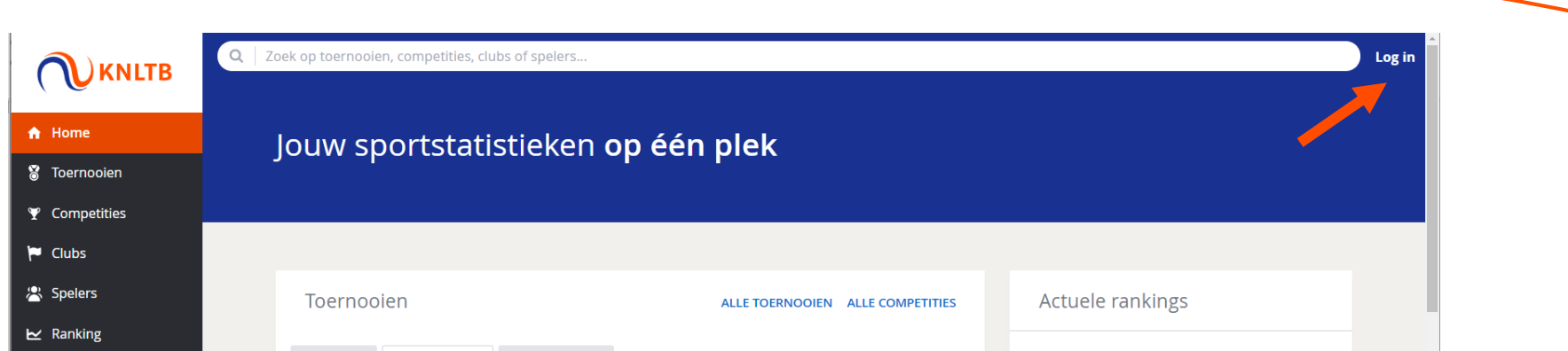

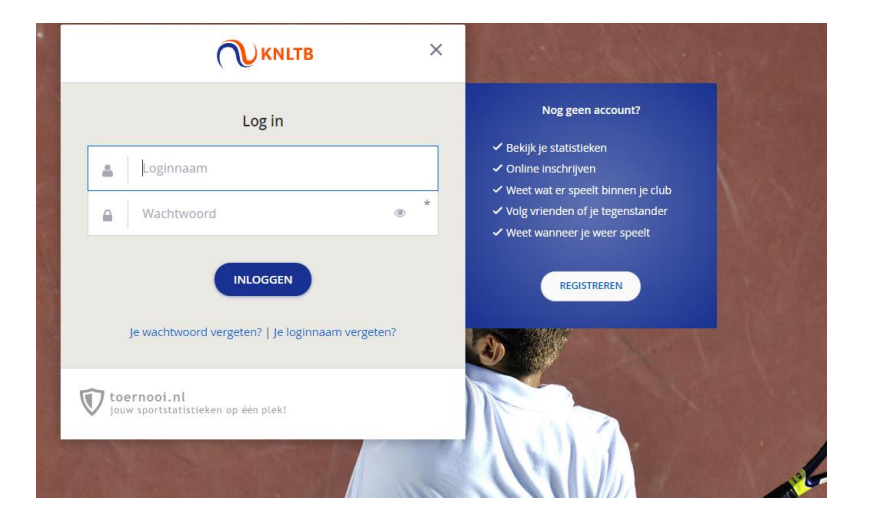

# 2. Kinderen muteren

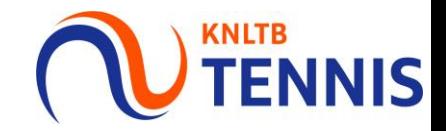

Voordat de teams ingeschreven kunnen worden, dienen de spelers eerst gemuteerd te worden in de juiste kleur/niveau.

- Overleg met de leraar het juiste niveau. Ē, Rood 1 / Oranje 1 = meer vaardig of gevorderde spelers. Rood 2 / Oranje 2 = minder vaardig of beginnende spelers.
- Wanneer de kinderen al gemuteerd zijn ga door naar punt 3.  $\blacksquare$

### 2.1 Ga naar toernooileider of VCL op de homepage van MijnKNLTB

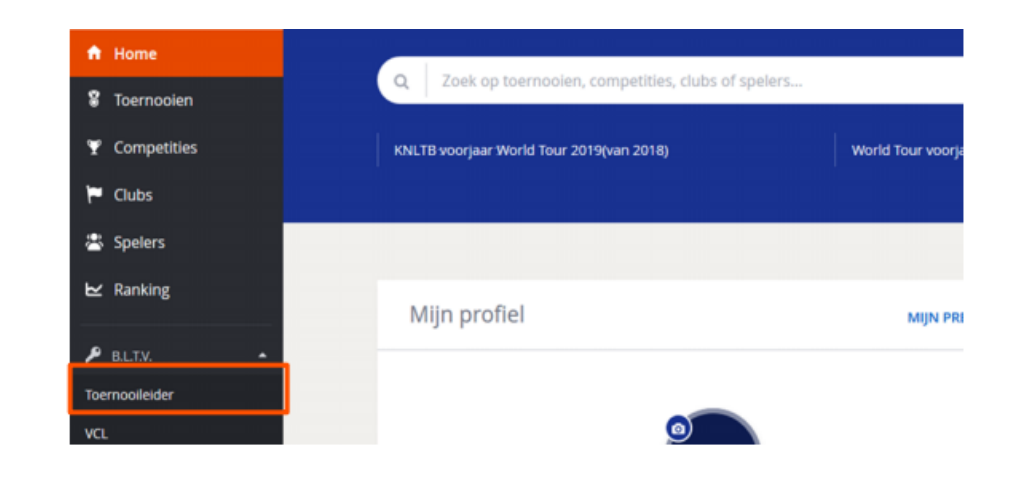

### 2.2 Ga naar Leden

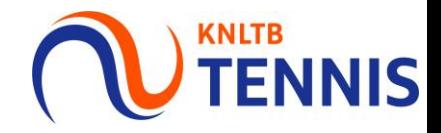

- Klik bovenin op de button leden. a.
- Klik vervolgens op de button Tenniskids.  $\blacksquare$
- Alle leden t/m 13 jaar worden weergegeven met de speelsterkte (kleur).  $\blacksquare$

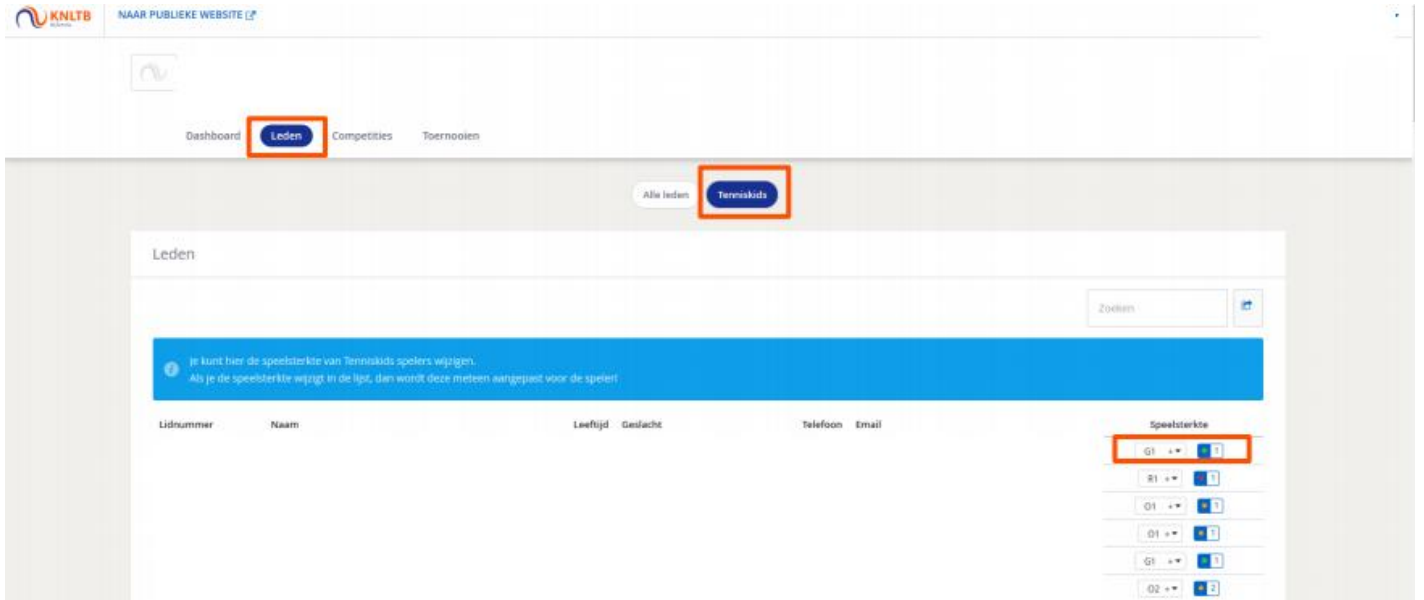

#### U TENNIS 3. Competitie inschrijven: Ga naar de linkerkant ( en klik op Competities

- Via de link Competities ga je naar de publieke pagina met KNLTB competities. a.
- Vul de naam van de KNLTB competitie in en kies Ga.
- Er komt een lijst met competities, kies de juiste.
- Let op: voor het inschrijven van de teams in Groen, zie de handleiding voor de reguliere competitie.

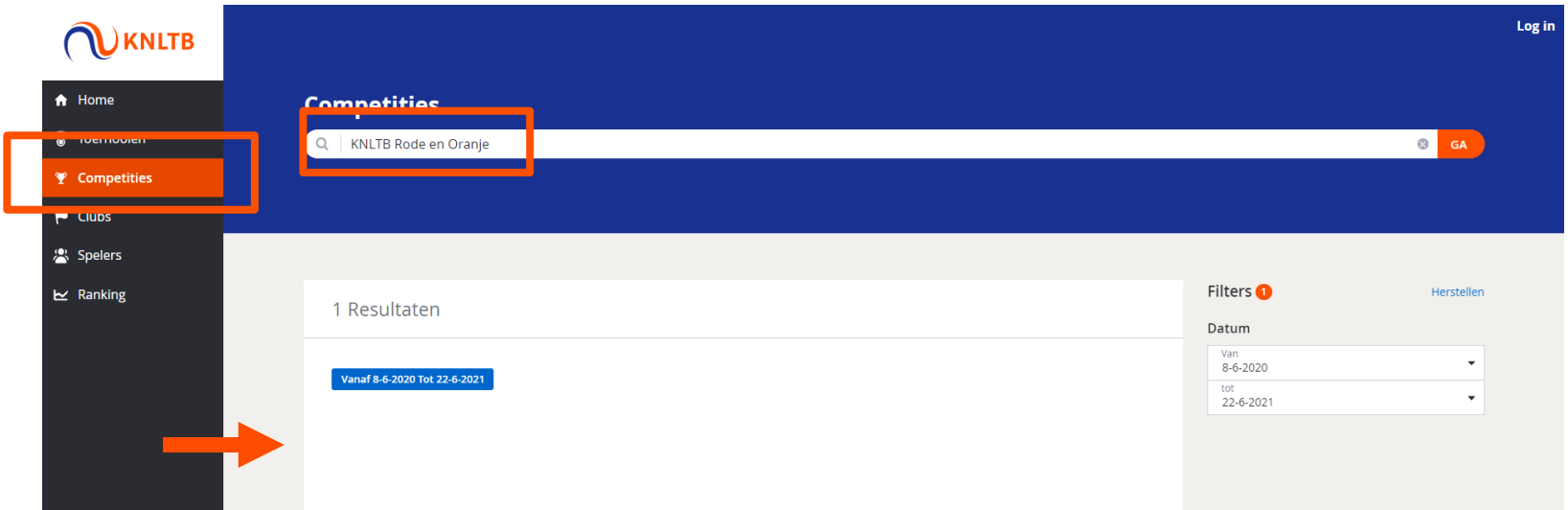

# 4. Klik op inschrijving

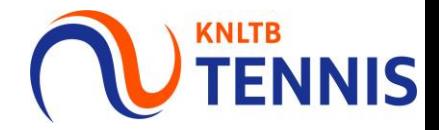

Klik op inschrijven en vervolgens op Online inschrijven.

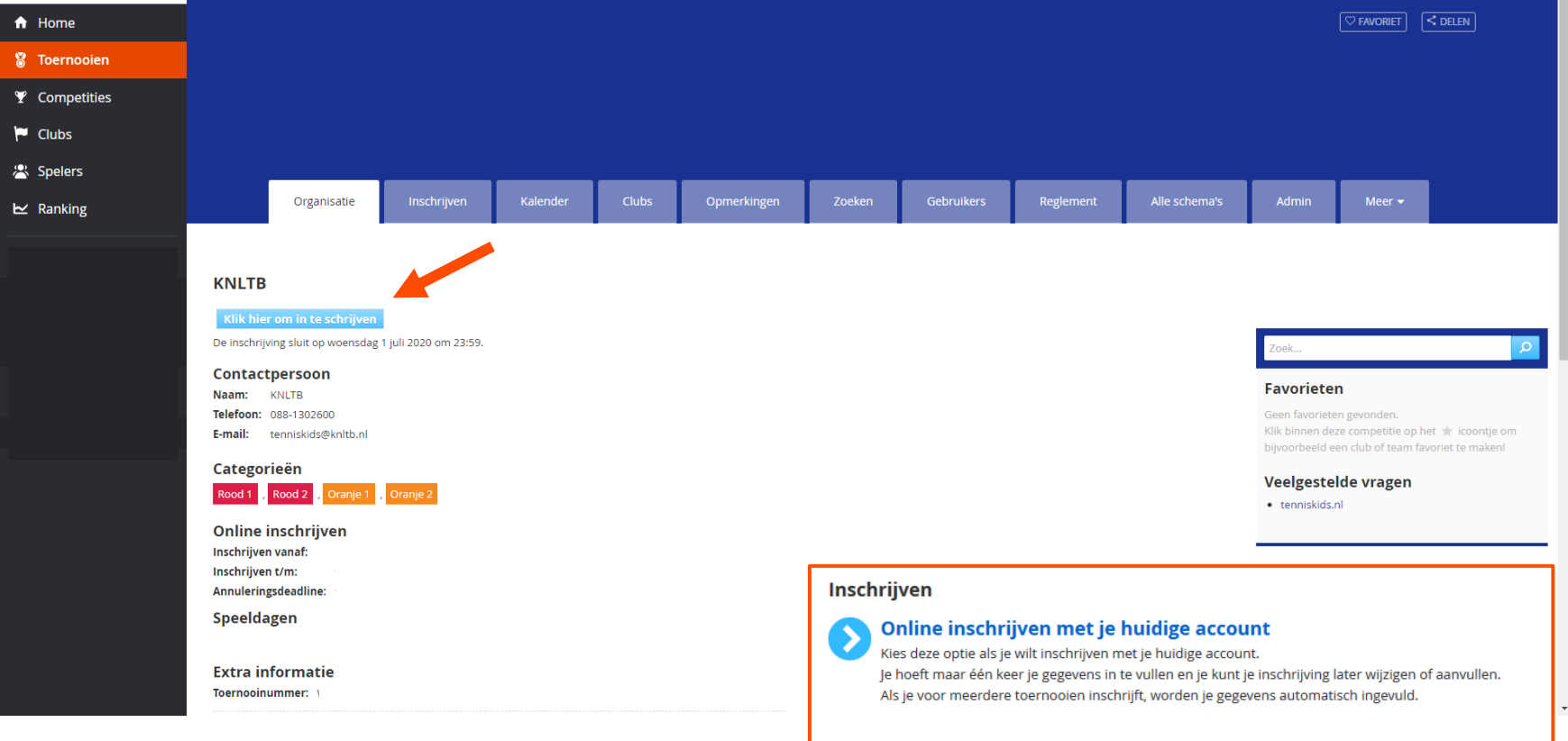

# 5. Lees het reglement en klik op akkoord

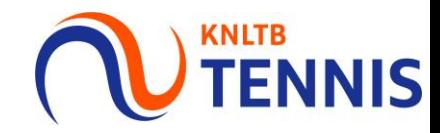

#### Klik vervolgens op volgende.

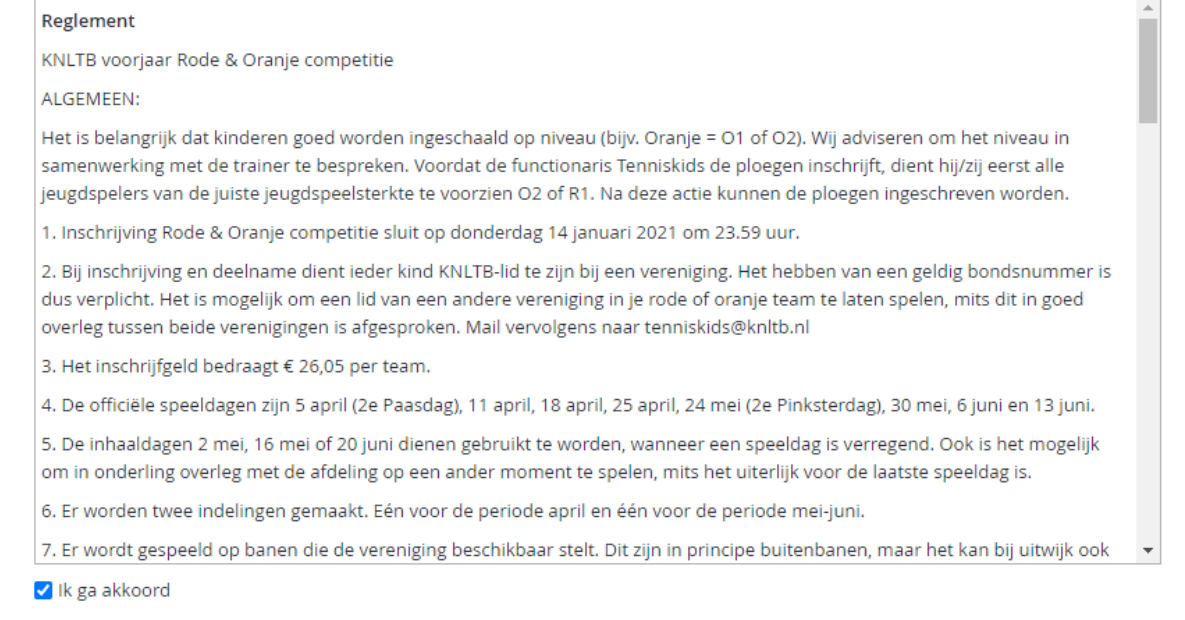

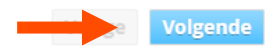

Annuleren Opslaan

# 6. Geef het aantal banen door en klik op volgende (NOTENNIS

Een Rood team vraagt om ongeveer 1 uur, 1 á 2 banen.  $\mathbf{r}$ 

Inschrijven

- Een Oranje team vraagt om ongeveer 2 á 2,5 uur, 3 banen.
- Elk team ontvangt ongeveer 1 max 2 hostdagen per competitie. De andere dagen speelt het team uit  $\mathcal{L}_{\mathcal{A}}$ op andere parken.

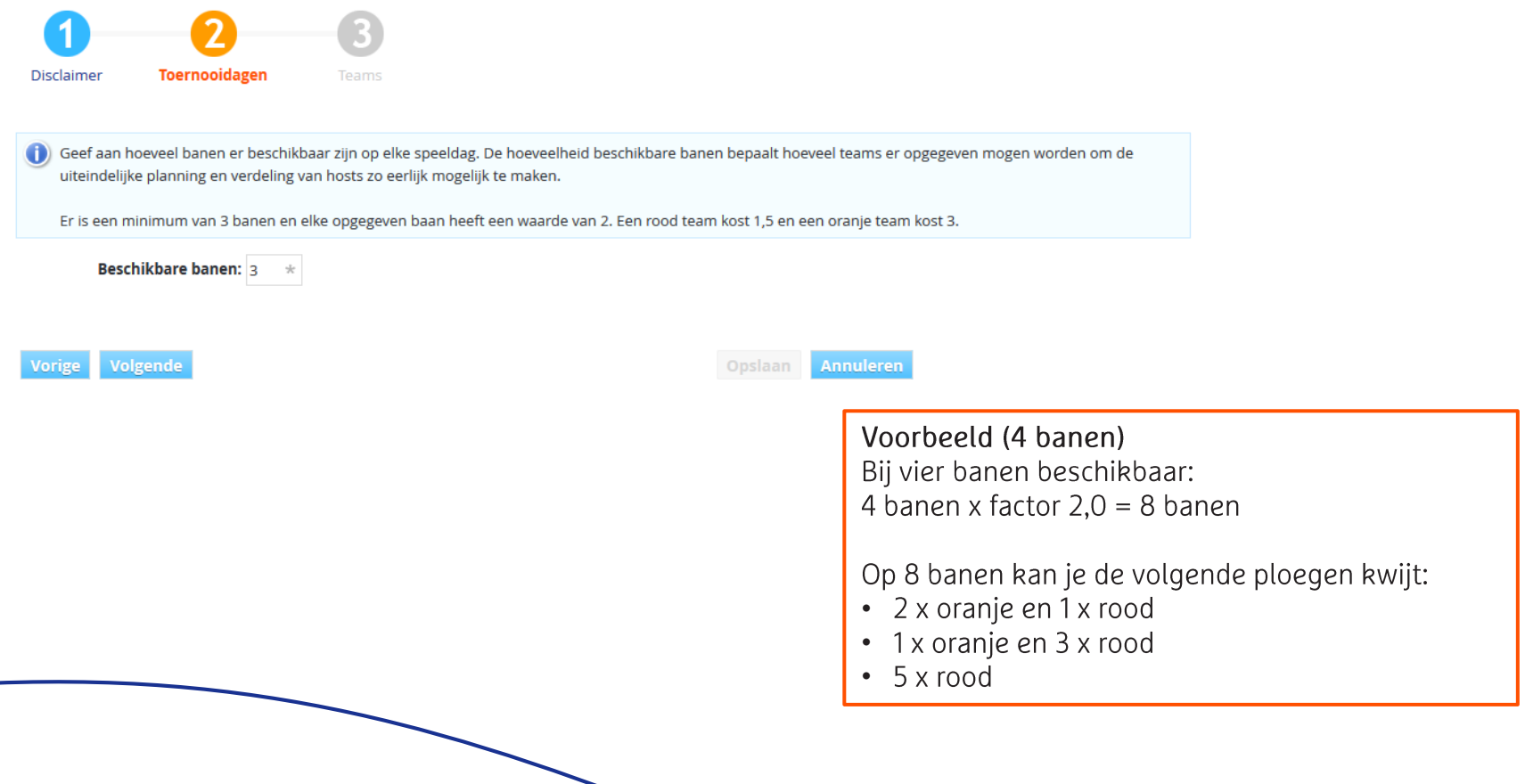

#### 7. Teams toevoegen

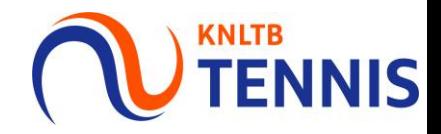

- Klik op team toevoegen.  $\overline{\phantom{a}}$
- Kies de gewenste kleur en het niveau.
- Wanneer alleen rood is weergegeven of de knop toevoegen is verdwenen, dan dient het aantal banen  $\mathcal{L}_{\mathcal{A}}$ opgevoerd te worden op de vorige pagina.

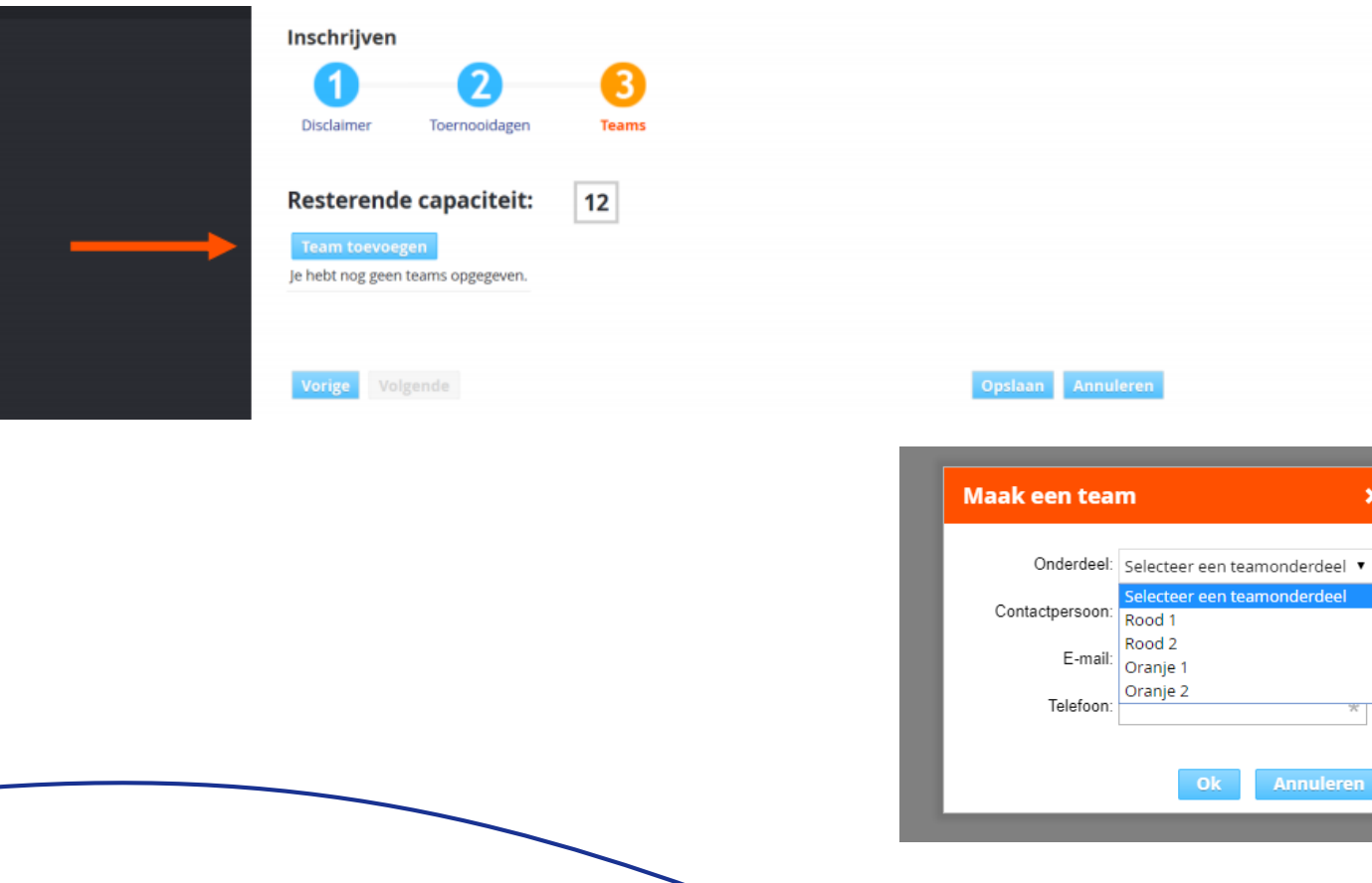

#### 8. Spelers toevoegen

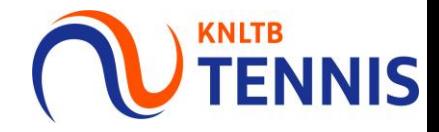

- Klik op selecteer spelers.  $\mathbf{r}$
- Zoek spelers d.m.v. bondsnummer of naam.
- Selecteer voor oranje minimaal 2 spelers en voor rood minimaal 1 speler. Maximaal 6 spelers.
- Mochten er nog maar 2 spelers bekend zijn en je verwacht 6 spelers, kies dan bij verwacht aantal spelers 6. Ga hier zorgvuldig mee om. Op basis van deze spelers wordt de indeling gemaakt.
- Klik op klaar.  $\mathcal{L}_{\mathcal{A}}$
- Bij meer spelers, maak meer teams aan.

Voor het toevoegen van een speler buiten de leeftijdsgrenzen, verwijzen wij je naar de handleiding competitiedispensatie aanvragen (Rood en Oranje).

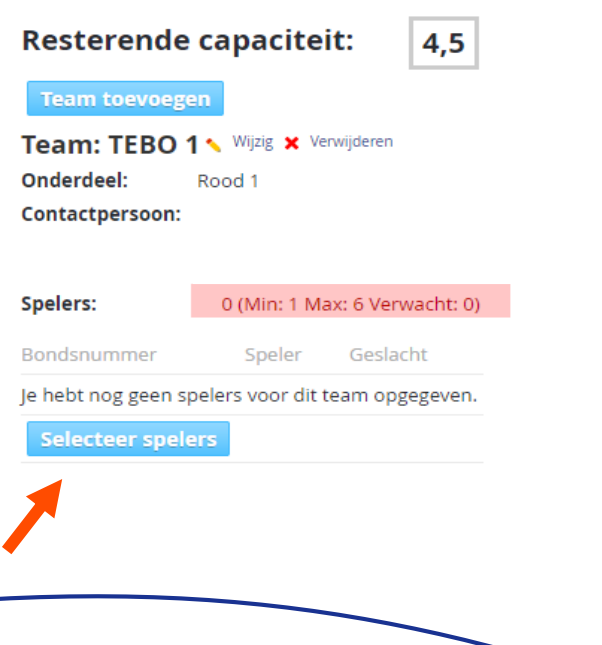

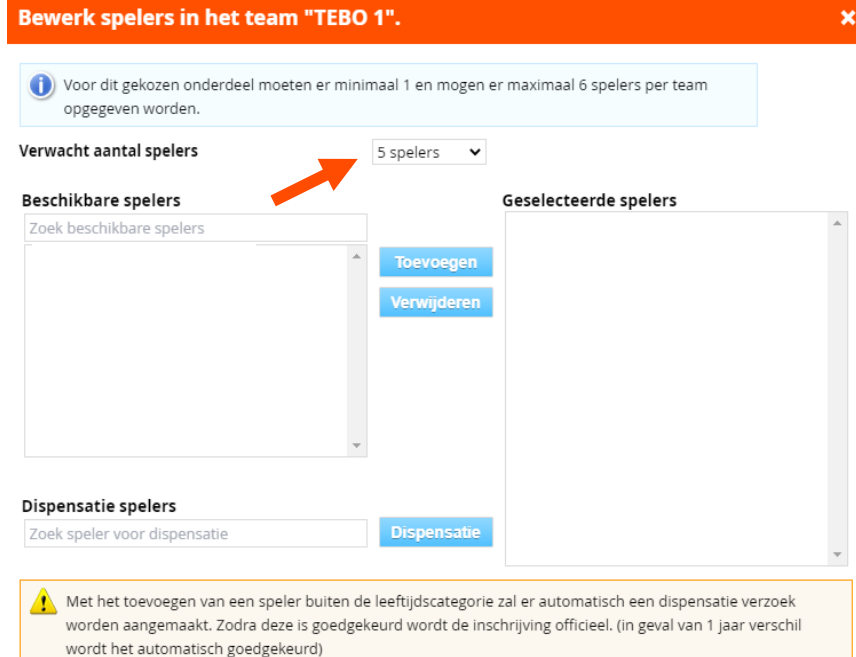

#### 9. Teams opslaan

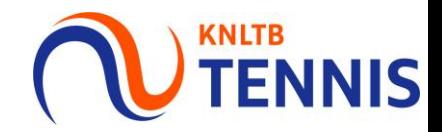

- Er wordt een inschrijvingsbevestiging gestuurd naar de persoonlijke mail.  $\overline{\phantom{a}}$
- Wijzigingen kunnen nog doorgevoerd worden t/m inschrijvingsdeadline. Daarna kan dit alleen als  $\mathcal{L}_{\mathcal{A}}$ verzoek via de mail naar tenniskids@knltb.nl

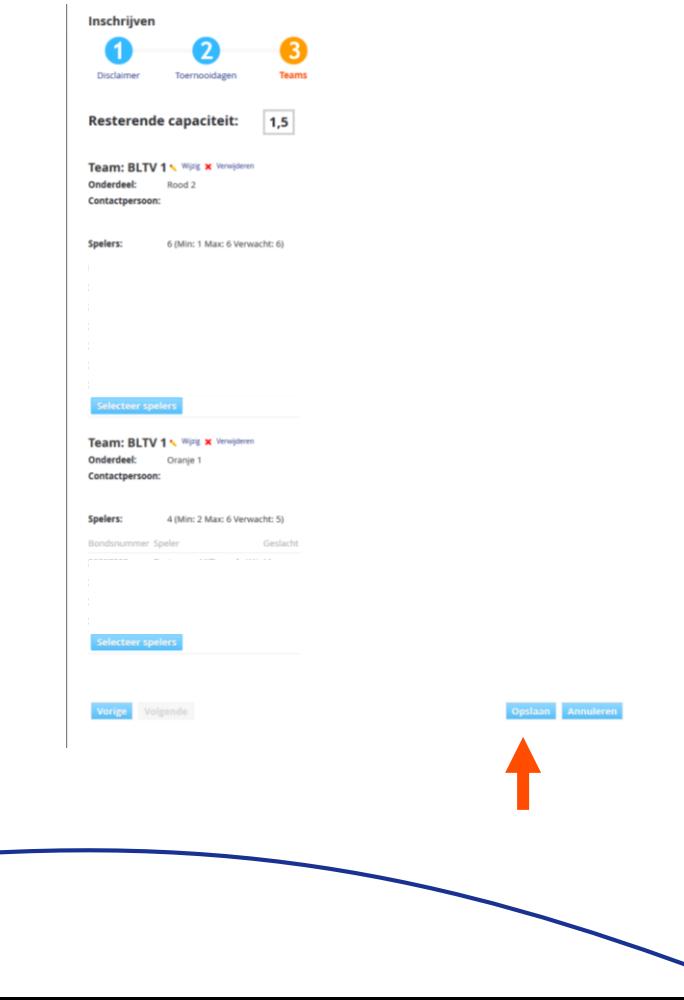